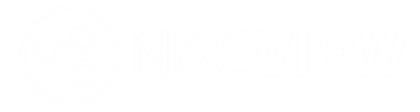

# NACVIEW **INSTRUKCJA WPROWADZAJĄCA wersja 2.3**

www.nacview.com

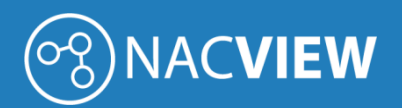

# Spis treści

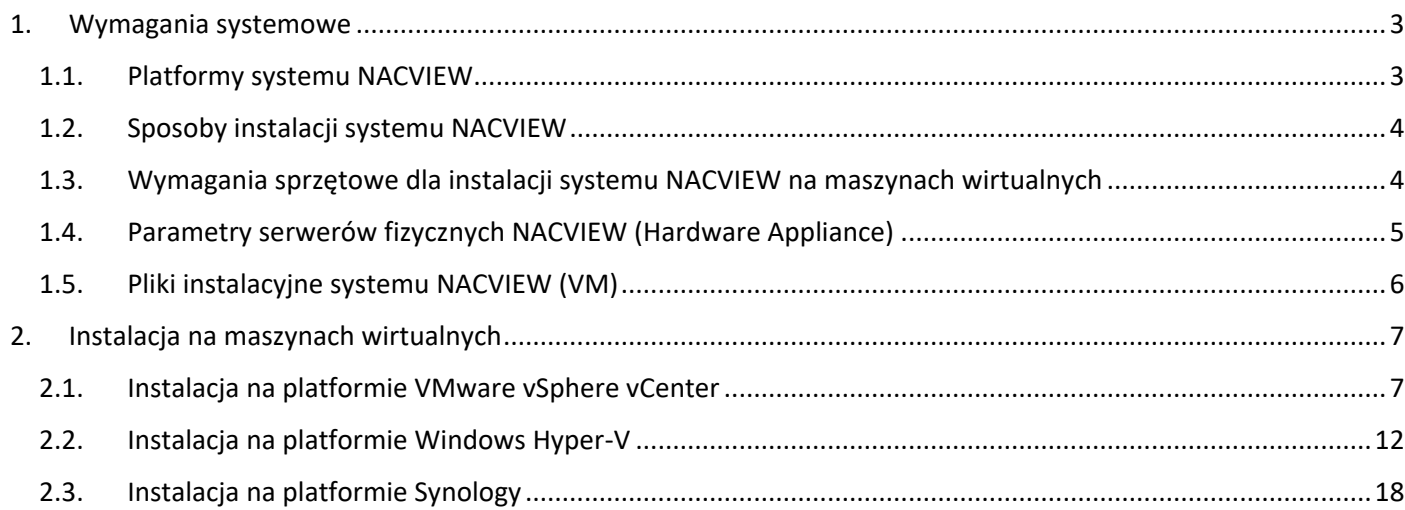

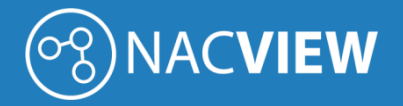

### <span id="page-2-0"></span>1. Wymagania systemowe

W niniejszym dokumencie zostały przedstawione dostępne platformy systemu NACVIEW oraz minimalne wymagania systemowe zalecane do poprawnej instalacji systemu i jego późniejszej pracy.

#### <span id="page-2-1"></span>1.1. Platformy systemu NACVIEW

System NACVIEW dostępny jest w wersji oprogramowania do zainstalowania na maszynie wirtualnej (VM) oraz w postaci gotowego urządzenia wraz z aplikacją systemu (Hardware Appliance).

System NACVIEW jest licencjonowany na liczbę unikatowych autoryzacji w ciągu dnia. W zależności od liczby autoryzacji platforma dostępna jest w kilku wielkościach:

*Tabela 1. Dostępne platformy systemu NACVIEW.*

| <b>PN</b>  | Tabela 1. Dostępne platformy systemu IVACVIEW.<br><b>Opis</b>                                                                                                    | Ilość urządzeń<br>końcowych |
|------------|----------------------------------------------------------------------------------------------------|-----------------------------|
| NV-100-VM  | Licencja NACVIEW (VM) dla system zarządzania dostępem do sieci,<br>umożliwiająca autoryzację do 100 urządzeń końcowych (adresów MAC)<br>jednocześnie podłączonych do sieci.    | 100                         |
| NV-250-VM  | Licencja NACVIEW (VM) dla system zarządzania dostępem do sieci,<br>umożliwiająca autoryzację do 250 urządzeń końcowych (adresów MAC)<br>jednocześnie podłączonych do sieci.    | 250                         |
| NV-500-VM  | Licencja NACVIEW (VM) dla system zarządzania dostępem do sieci,<br>umożliwiająca autoryzację do 500 urządzeń końcowych (adresów MAC)<br>jednocześnie podłączonych do sieci.    | 500                         |
| NV-1000-VM | Licencja NACVIEW (VM) dla system zarządzania dostępem do sieci,<br>umożliwiająca autoryzację do 1'000 urządzeń końcowych (adresów MAC)<br>jednocześnie podłączonych do sieci.  | 1'000                       |
| NV-1500-VM | Licencja NACVIEW (VM) dla system zarządzania dostępem do sieci,<br>umożliwiająca autoryzację do 1'500 urządzeń końcowych (adresów MAC)<br>jednocześnie podłączonych do sieci.  | 1'500                       |
| NV-2500-VM | Licencja NACVIEW (VM) dla system zarządzania dostępem do sieci,<br>umożliwiająca autoryzację do 2'500 urządzeń końcowych (adresów MAC)<br>jednocześnie podłączonych do sieci.  | 2'500                       |
| NV-5K-VM   | Licencja NACVIEW (VM) dla system zarządzania dostępem do sieci,<br>umożliwiająca autoryzację do 5'000 urządzeń końcowych (adresów MAC)<br>jednocześnie podłączonych do sieci.  | 5'000                       |
| NV-10K-VM  | Licencja NACVIEW (VM) dla system zarządzania dostępem do sieci,<br>umożliwiająca autoryzację do 10'000 urządzeń końcowych (adresów MAC)<br>jednocześnie podłączonych do sieci. | 10'000                      |
| NV-15K-VM  | Licencja NACVIEW (VM) dla system zarządzania dostępem do sieci,<br>umożliwiająca autoryzację do 15'000 urządzeń końcowych (adresów MAC)<br>jednocześnie podłączonych do sieci. | 15'000                      |

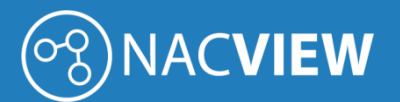

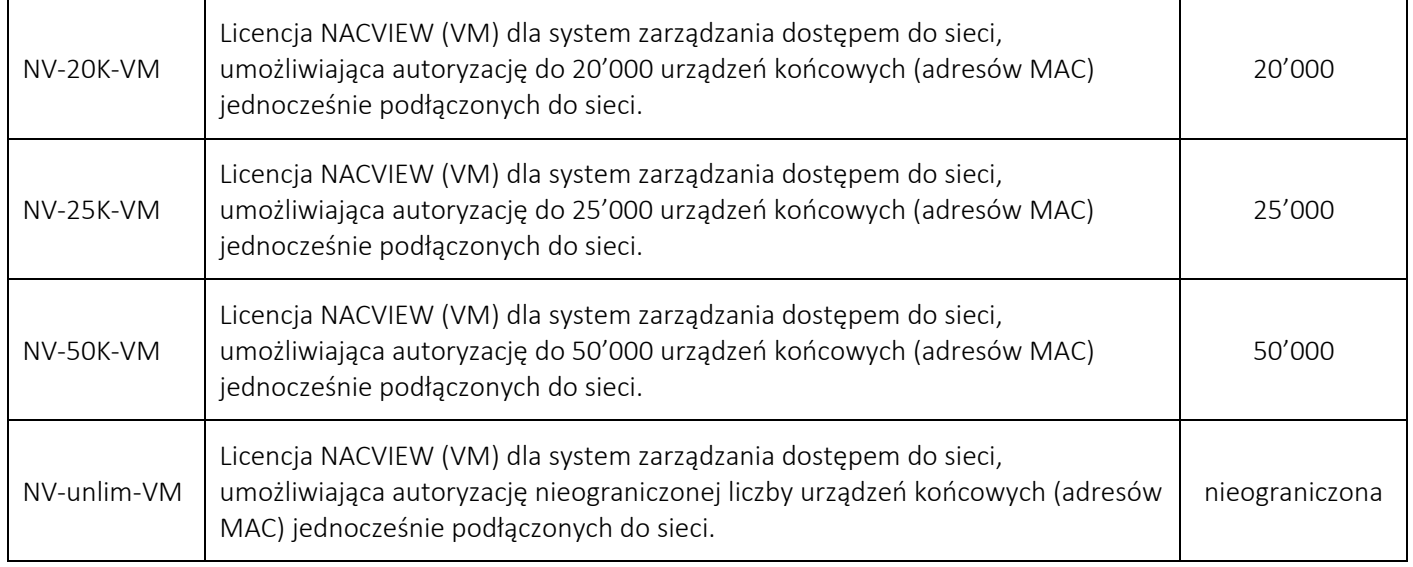

#### <span id="page-3-0"></span>1.2. Sposoby instalacji systemu NACVIEW

System NACVIEW można zainstalować na następujących maszynach:

- VMware,
- Windows Hyper-V,
- Synology,
- Instalacja na serwerze fizycznym (Hardware Appliance).

#### <span id="page-3-1"></span>1.3. Wymagania sprzętowe dla instalacji systemu NACVIEW na maszynach wirtualnych

W tabeli poniżej zostały zebrane minimalne zalecane parametry dla maszyn wirtualnych (VM):

*Tabela 2. Minimalne parametry techniczne maszyn wirtualnych.*

| <b>System</b> | Pamieć         | Procesor                                                                             | <b>Dysk</b>                                                                             |
|---------------|----------------|--------------------------------------------------------------------------------------|-----------------------------------------------------------------------------------------|
| NV-100-VM     | Min. 12 GB RAM | Procesor: min. 4 rdzenie<br>Zalecany procesor na poziomie<br>min. 3000 pkt. Passmark | Wymagania dla systemu: min. 200 GB<br>Wymagania dla bazy danych i logów: min.<br>500 GB |
| NV-250-VM     | Min. 12 GB RAM | Procesor: min. 4 rdzenie<br>Zalecany procesor na poziomie<br>min. 3000 pkt. Passmark | Wymagania dla systemu: min. 200 GB<br>Wymagania dla bazy danych i logów: min.<br>500 GB |
| NV-500-VM     | Min. 12 GB RAM | Procesor: min. 4 rdzenie<br>Zalecany procesor na poziomie<br>min. 3000 pkt. Passmark | Wymagania dla systemu: min. 200 GB<br>Wymagania dla bazy danych i logów: min.<br>500 GB |
| NV-1000-VM    | Min. 12 GB RAM | Procesor: min. 4 rdzenie<br>Zalecany procesor na poziomie<br>min. 3000 pkt. Passmark | Wymagania dla systemu: min. 200 GB<br>Wymagania dla bazy danych i logów: min.<br>500 GB |

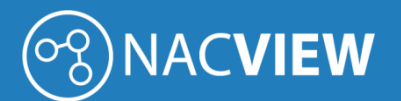

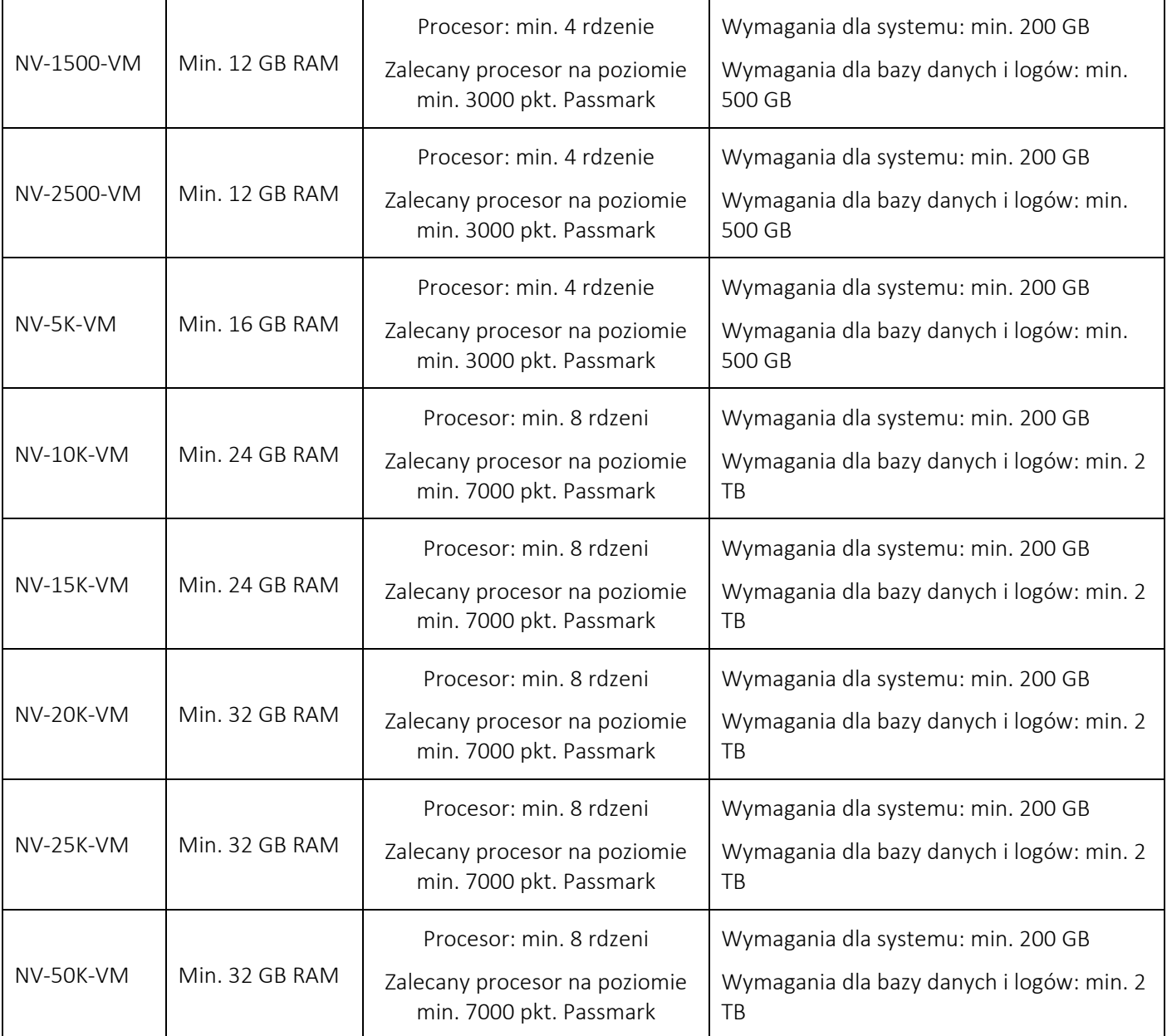

#### <span id="page-4-0"></span>1.4. Parametry serwerów fizycznych NACVIEW (Hardware Appliance)

W tabeli poniżej zostały zebrane minimalne zalecane parametry maszyn fizycznych:

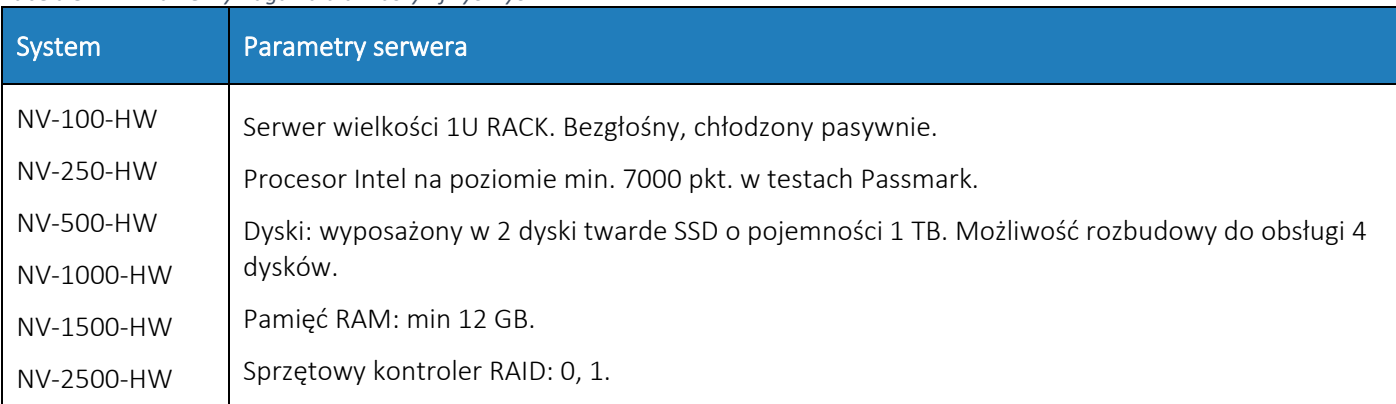

*Tabela 3. Minimalne wymagania dla maszyn fizycznych.*

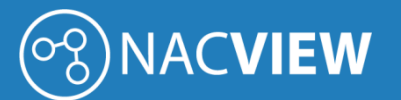

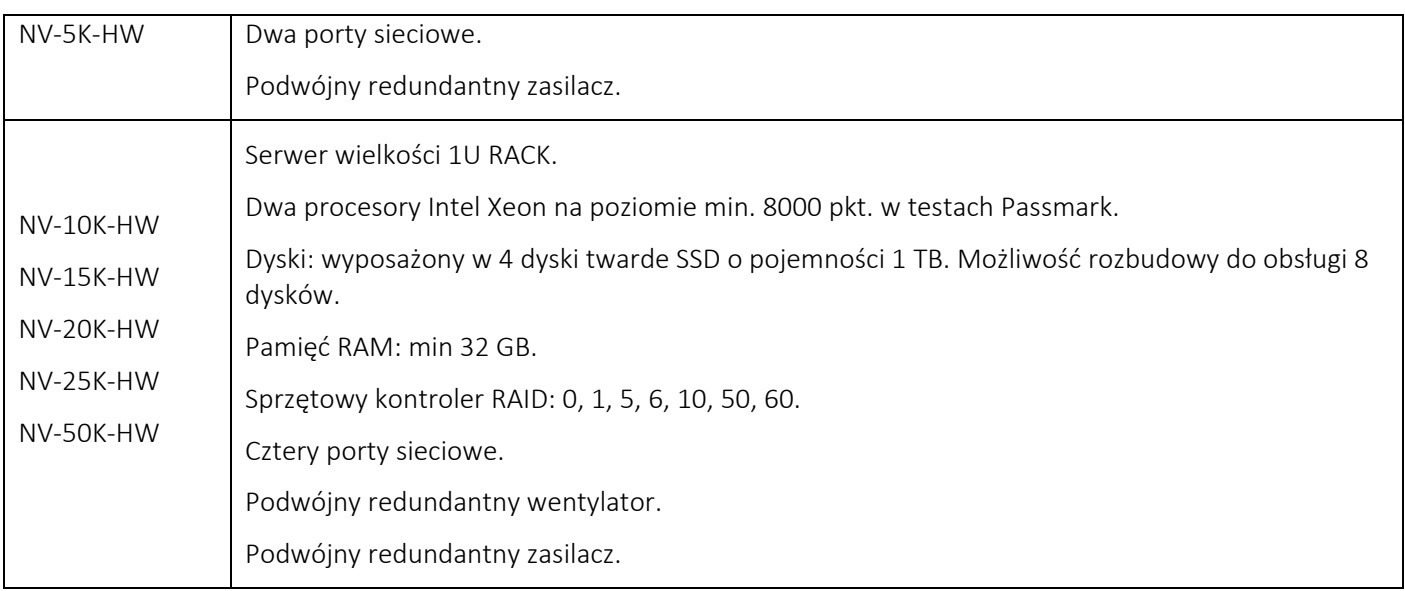

# <span id="page-5-0"></span>1.5. Pliki instalacyjne systemu NACVIEW (VM)

Pliki instalacyjne dostępne są na stronie [https://nacview.com/download.](https://nacview.com/download)

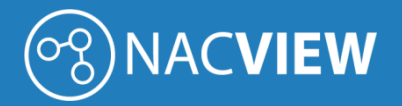

## <span id="page-6-0"></span>2. Instalacja na maszynach wirtualnych

#### <span id="page-6-1"></span>2.1. Instalacja na platformie VMware vSphere vCenter

W niniejszej sekcji zostanie opisana instalacja systemu NACVIEW na platformie wirtualizacyjnej VMware vSphere vCenter. W pierwszej kolejności należy zalogować się do platformy vCenter .

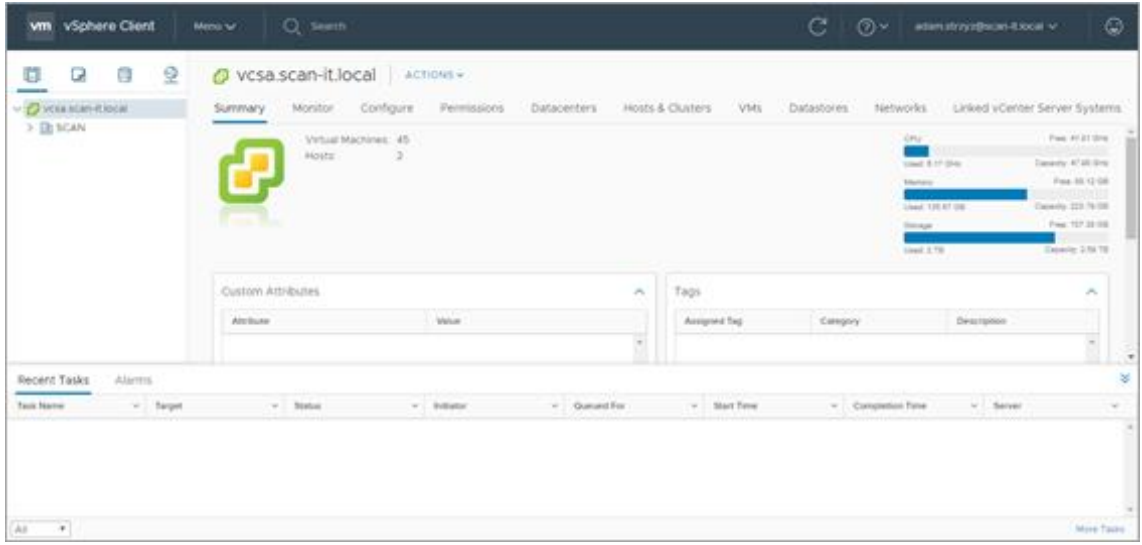

*Rys. 1. Konsola zarządzająca platformy VMware vCenter.* 

W oknie z lewej strony należy wybrać instancję do instalacji systemu NACVIEW. Następnie należy kliknąć prawym przyciskiem na wybraną instancję i wybrać opcję *Deploy OVF Template*.

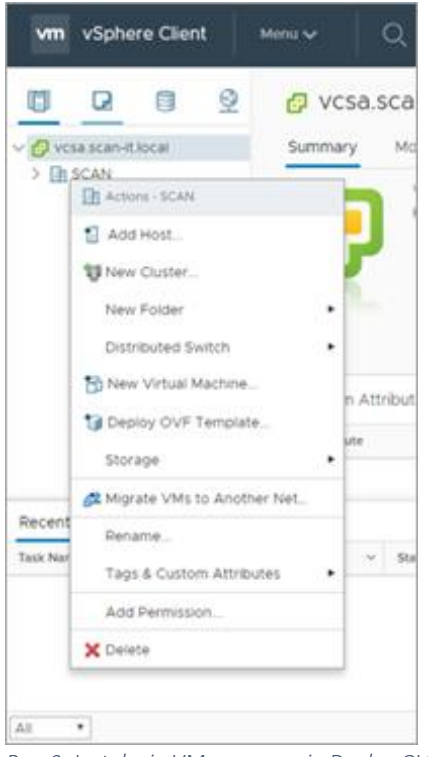

*Rys. 2. Instalacja VMware - opcja Deploy OVF Template.*

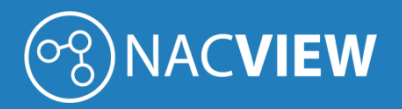

Otworzy się okno konfiguratora, w którym należy wybrać opcję *Local file* orz wskazać ścieżkę dostępu do pliku z obrazem systemu.

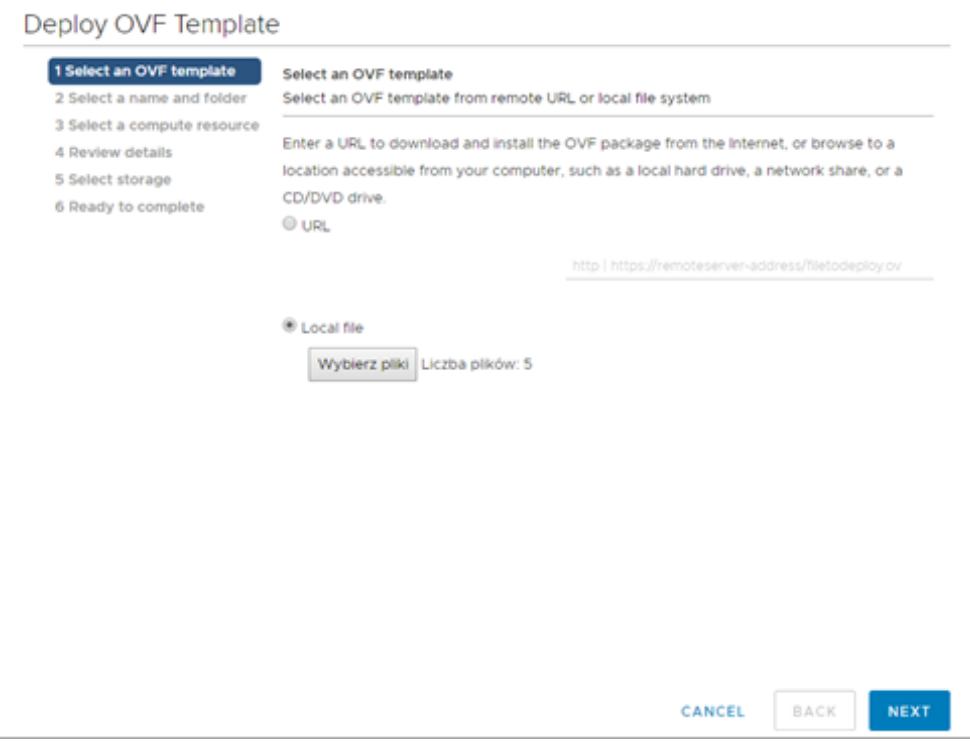

*Rys. 3. Instalacja VMware – wybór pliku z obrazem systemu.*

W kolejnym kroku należy podać nazwę maszyny w polu *Virtual machine name* oraz wybrać docelowe miejsce instalacji.

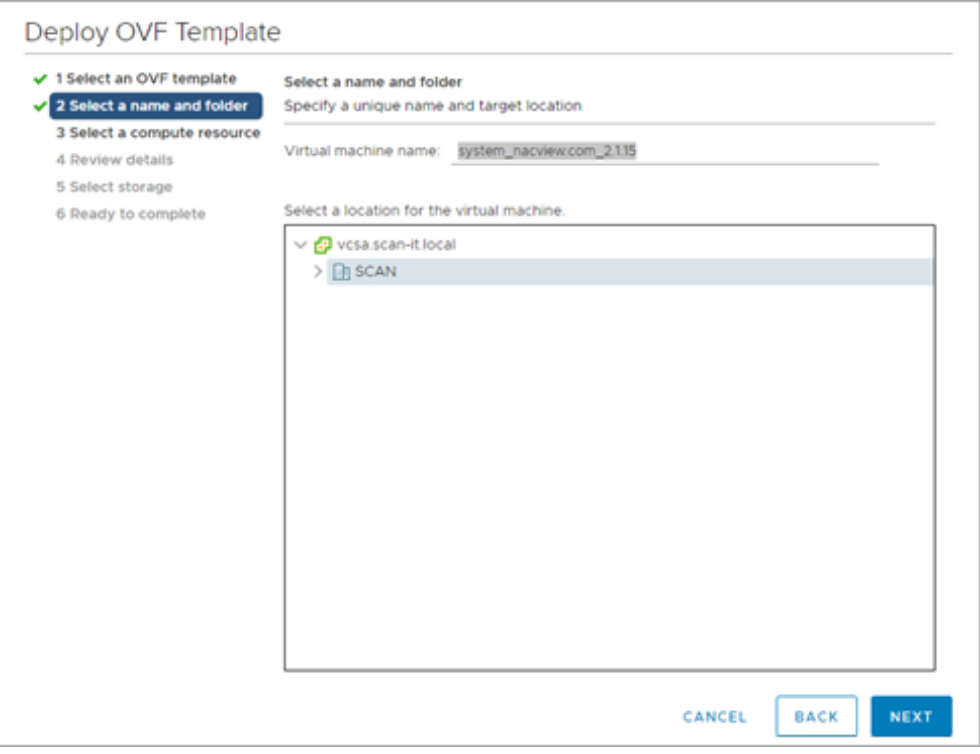

*Rys. 4. Instalacja VMware – wskazanie nazwy i docelowego miejsca instalacji.*

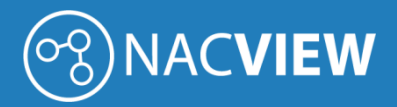

Następnie należy wybrać serwer, na którym zostanie zainstalowana instancja systemu NACVIEW.

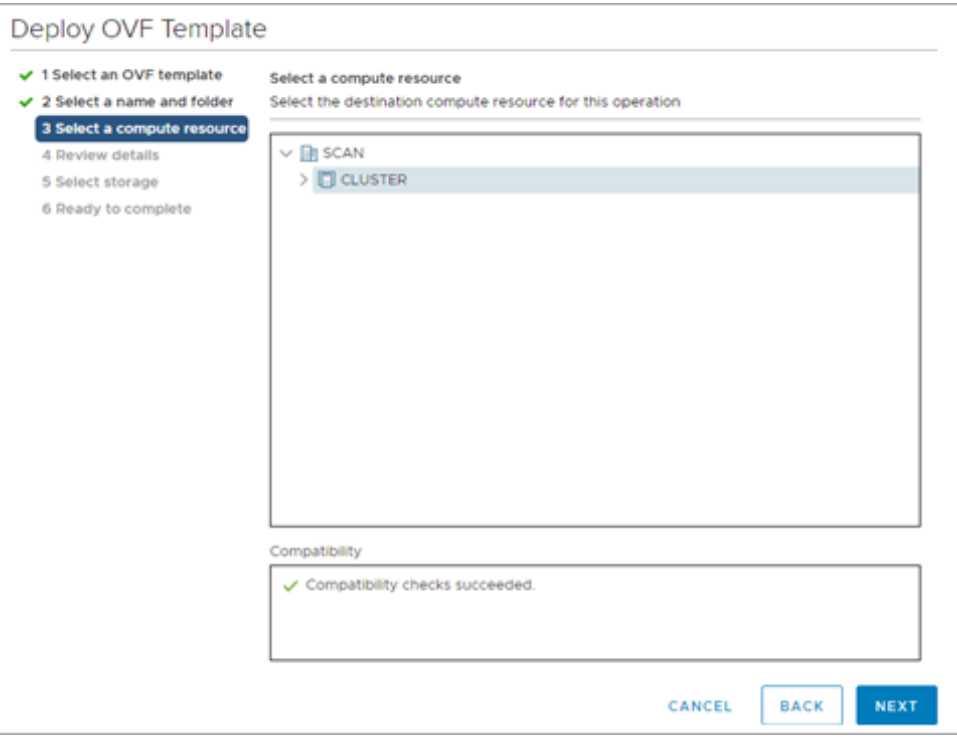

*Rys. 5. Instalacja VMware – wybór serwera, na którym nastąpi instalacja systemu.*

Po kliknięciu przycisku *Next*, przechodzimy do okna podsumowania. W oknie tym widoczne są informacje dotyczące:

- wystawcy pliku OVF (jeśli taka informacja została podana w certyfikacie załączonym do pliku taka informacja była podana),
- wielkość pliku OVF,
- wielkość na dysku po zainstalowaniu pliku OVF.

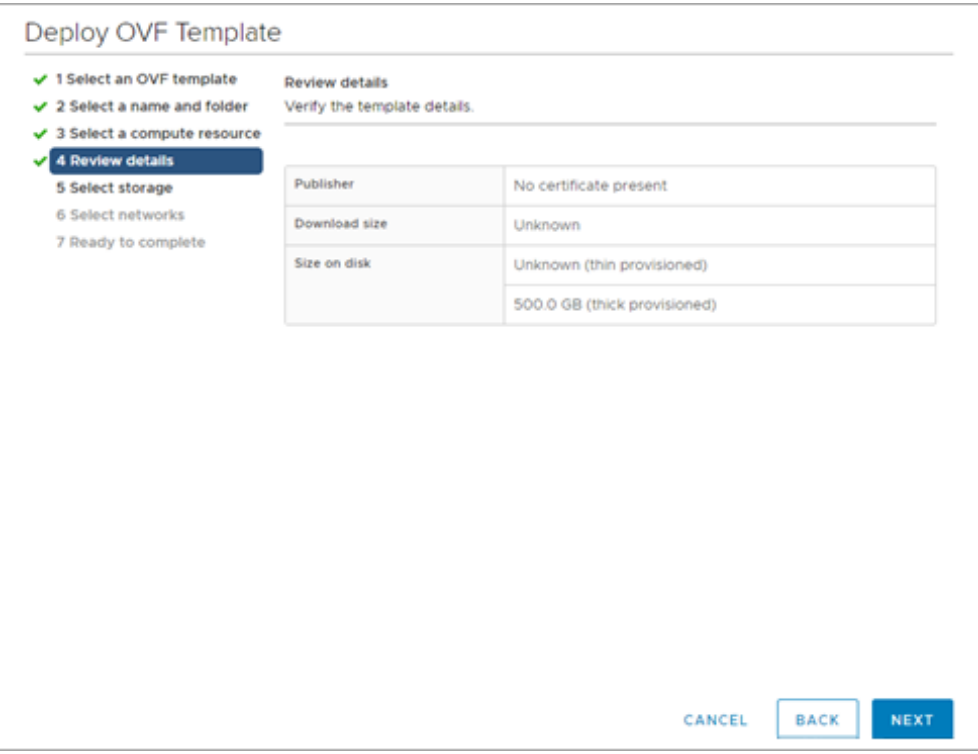

*Rys. 6. Instalacja VMware – Okno podsumowania instalowanego pliku OVF.*

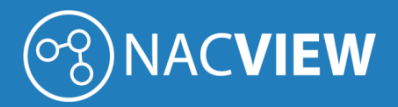

Po kliknięciu przycisku Next pojawia się okno wyboru zasobów dyskowych, na których zostanie zainstalowany system NACVIEW. Należy wybrać format wirtualnego dysku oraz jego wolumen.

Zaleca się wybór formatu dysku wirtualnego ustawić na tryb *Thin Provision*.

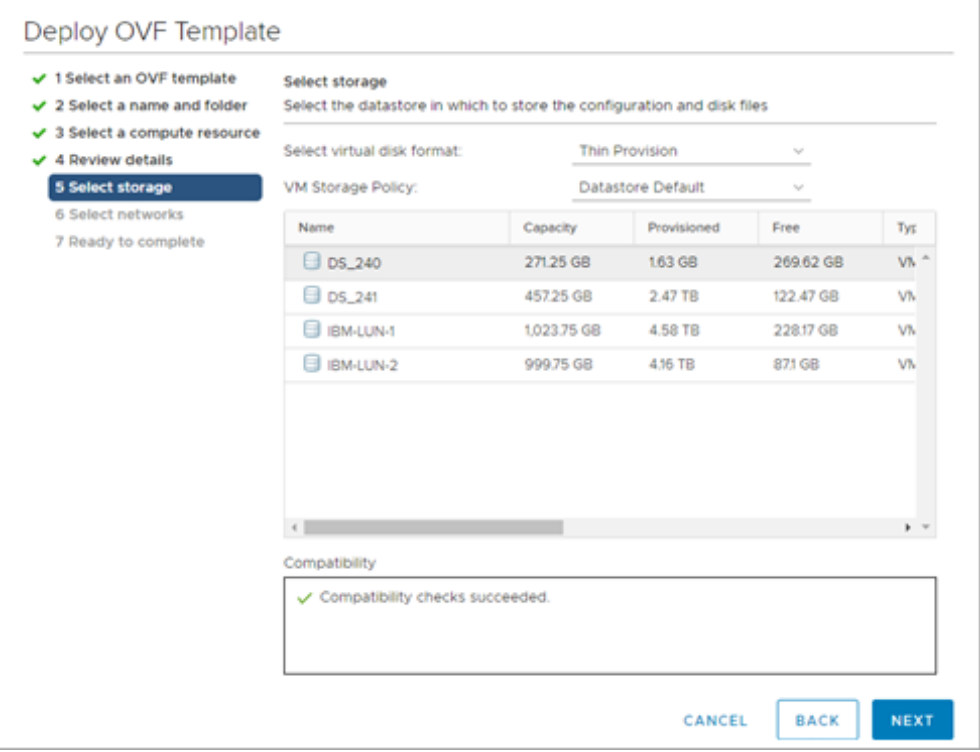

*Rys. 7. Instalacja VMware – Wybór zasobów dyskowych oraz typu instalacji.*

W następnym oknie należy podać mapowanie sieciowe dla zdefiniowanych podsieci i kliknąć przycisk *Next*.

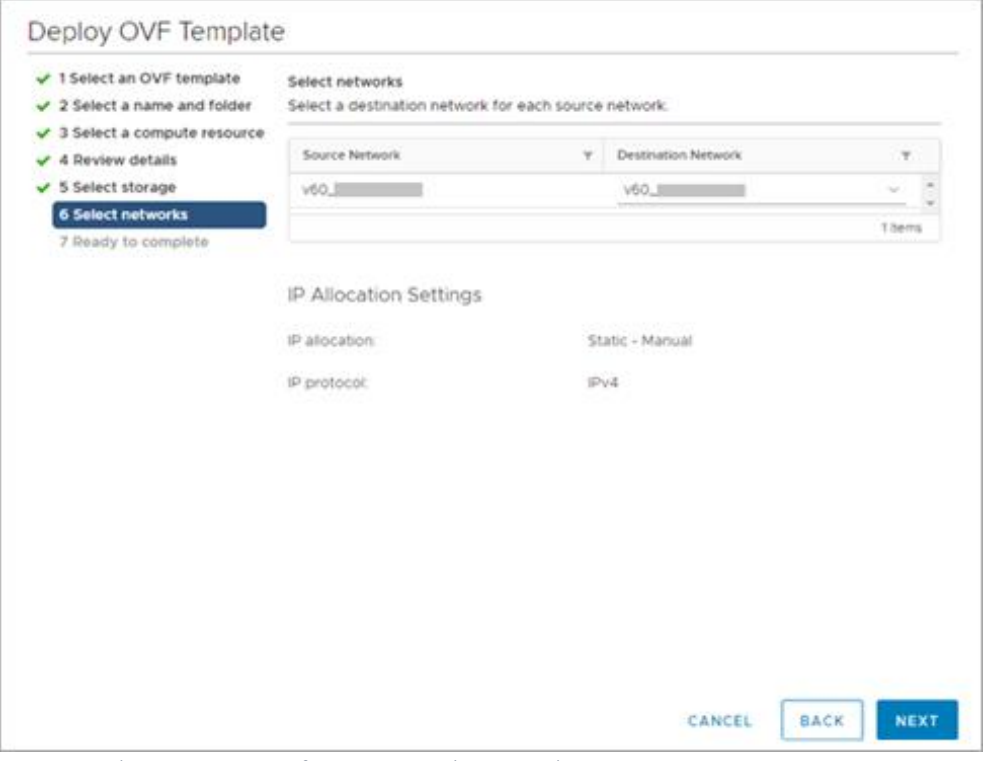

*Rys. 8. Instalacja VMware – Definicja mapowań sieciowych.*

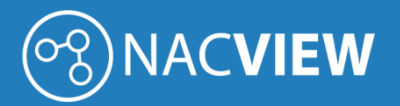

W ostatnim oknie pojawia się ekran podsumowania dla importowanej maszyny. Gdy wprowadzone parametry się zgadzają należy kliknąć przycisk *Finish.* W tym momencie system NACVIEW zostanie zaimportowany do systemu vCenter.

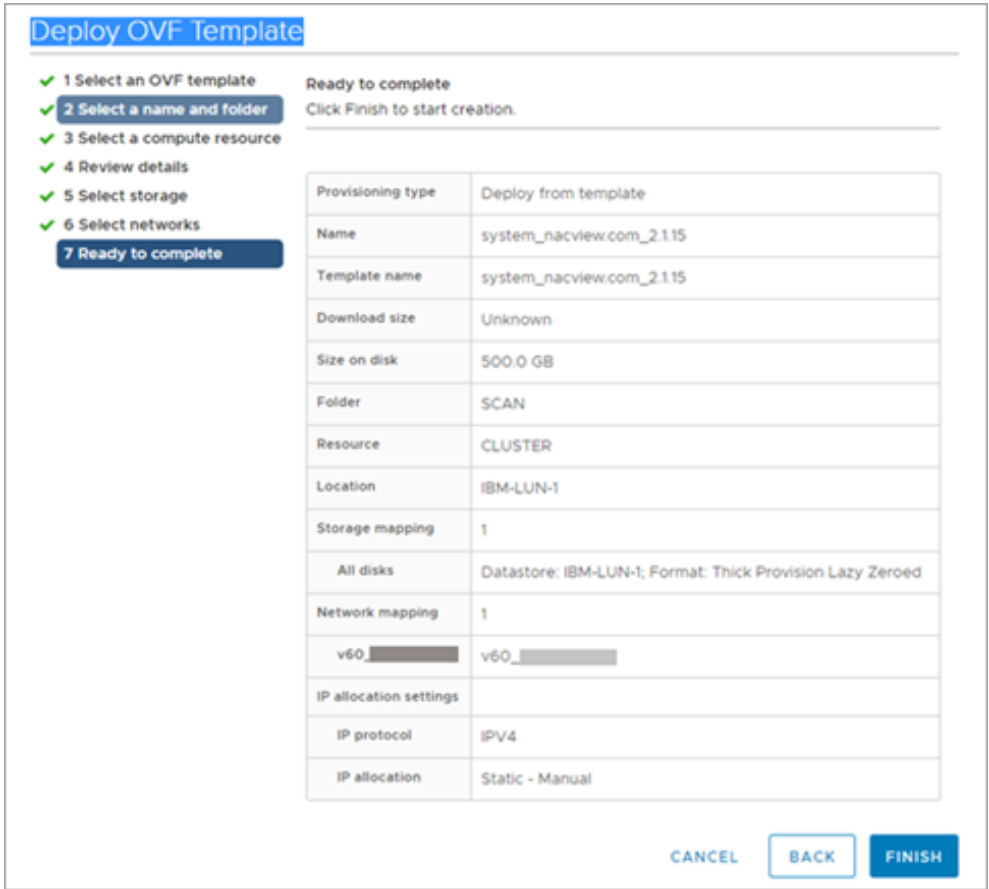

*Rys. 9. Instalacja VMware – Definicja mapowań sieciowych.*

Po zakończonym procesie importu systemu NACVIEW, system pojawi się na liście maszyn wirtualnych.

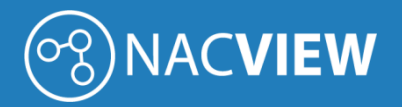

#### <span id="page-11-0"></span>2.2. Instalacja na platformie Windows Hyper-V

W niniejszej sekcji została opisana instalacja systemu NACVIEW na platformie wirtualizacyjnej Hyper-V.

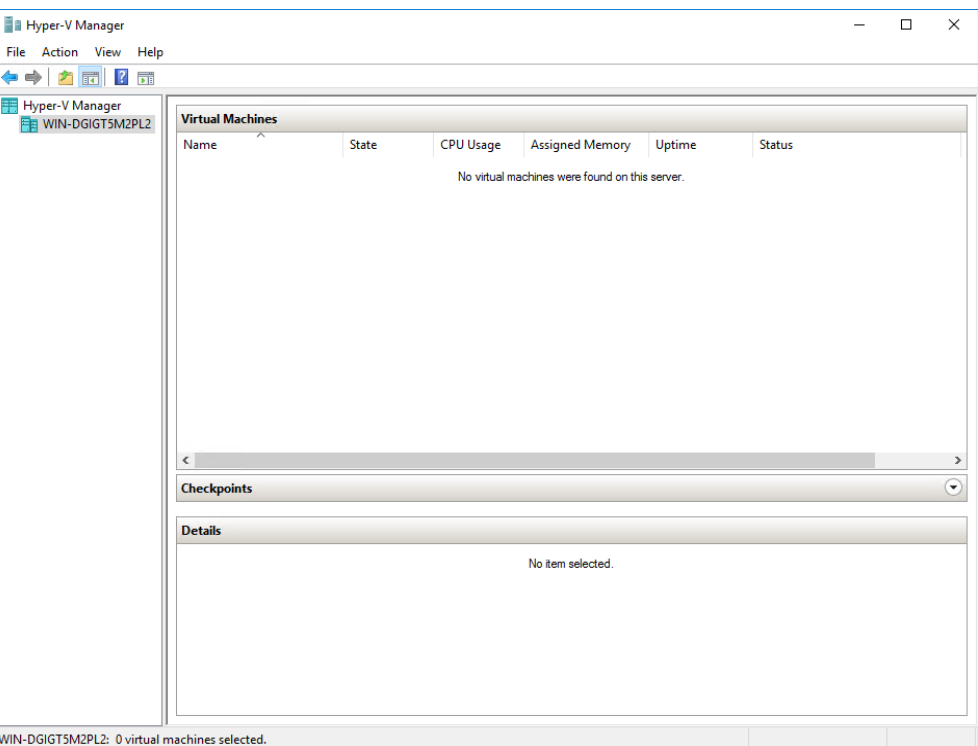

*Rys. 10. Konsola zarządzająca Hyper-V Manager.*

W widoku głównym okna Hyper-V Managera należy wybrać docelowy serwer i z menu dostępnego po przyciśnięciu prawego klawisza myszy wybrać opcję *Import Virtual Machine*.

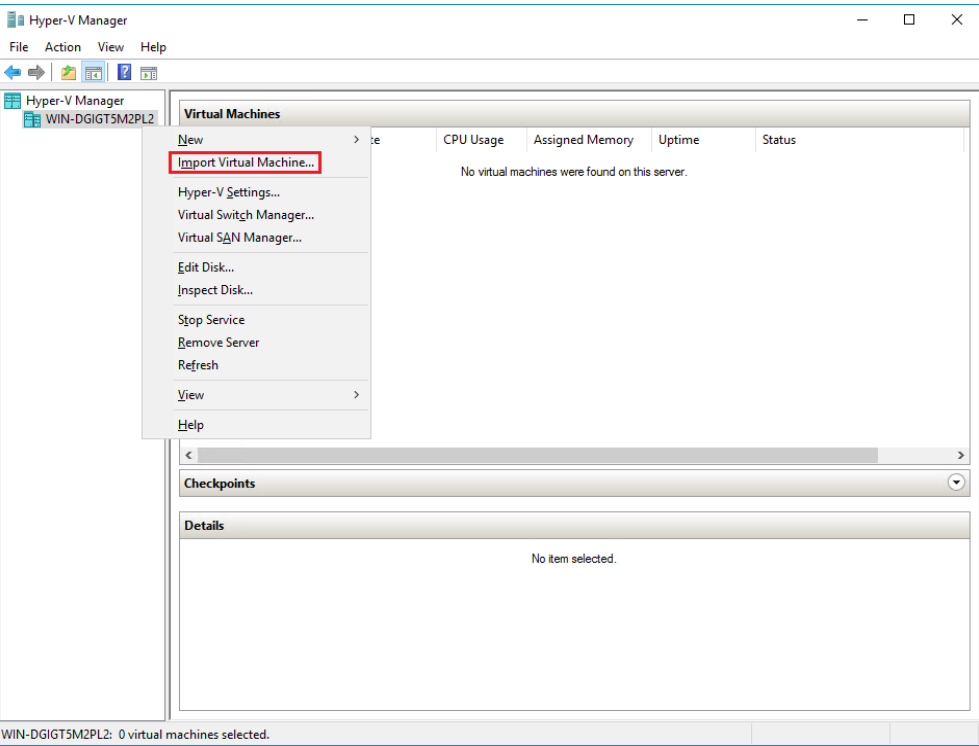

*Rys. 11. Instalator Hyper-V – opcja importu maszyny wirtualnej.*

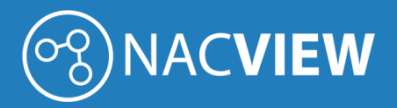

Otwiera się konfigurator importu nowej maszyny wirtualnej.

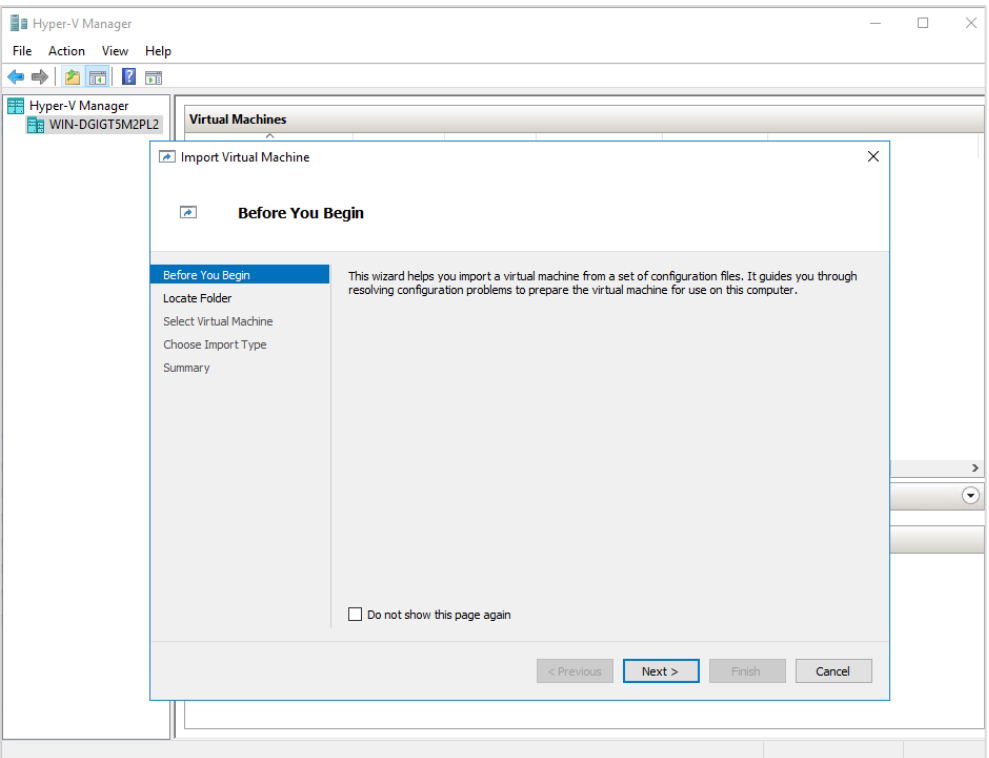

*Rys. 12. Instalator Hyper-V – konfigurator importu maszyny wirtualnej.*

W kolejnym kroku należy podać ścieżkę dostępu do folder, w którym znajduje się maszyna wirtualna, która ma zostać zaimportowana.

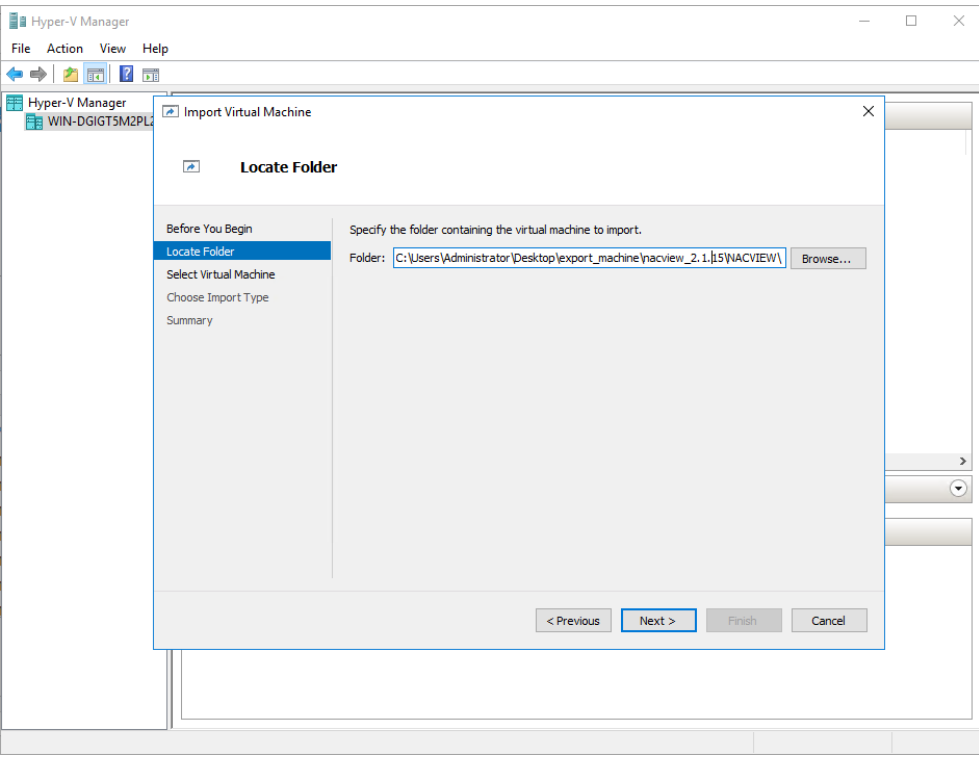

*Rys. 13. Instalator Hyper-V – lokalizacja pliku maszyny wirtualnej.*

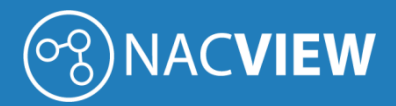

Należy wybrać plik maszynę wirtualną do importu systemu NACVIEW i kliknąć przycisk *Next*.

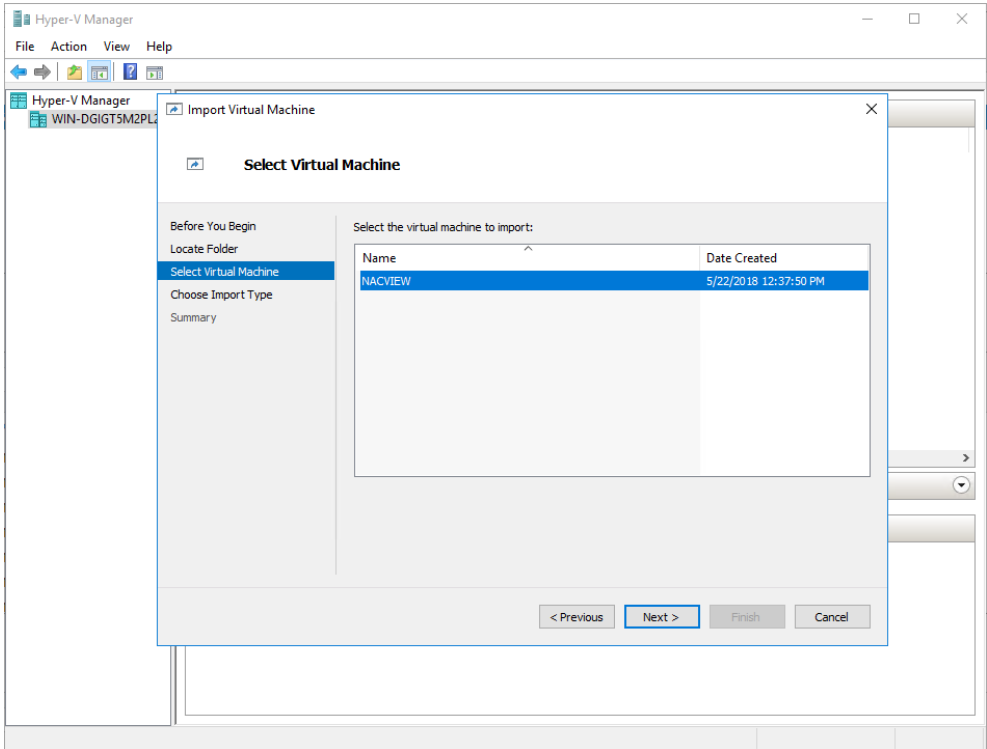

*Rys. 14. Instalator Hyper-V – wybór maszyny wirtualnej.*

W następnym kroku pojawi się opcja wyboru sposobu importu maszyny wirtualnej. Należy wybrać opcję *Copy the virtual machine (create a new unique ID).* 

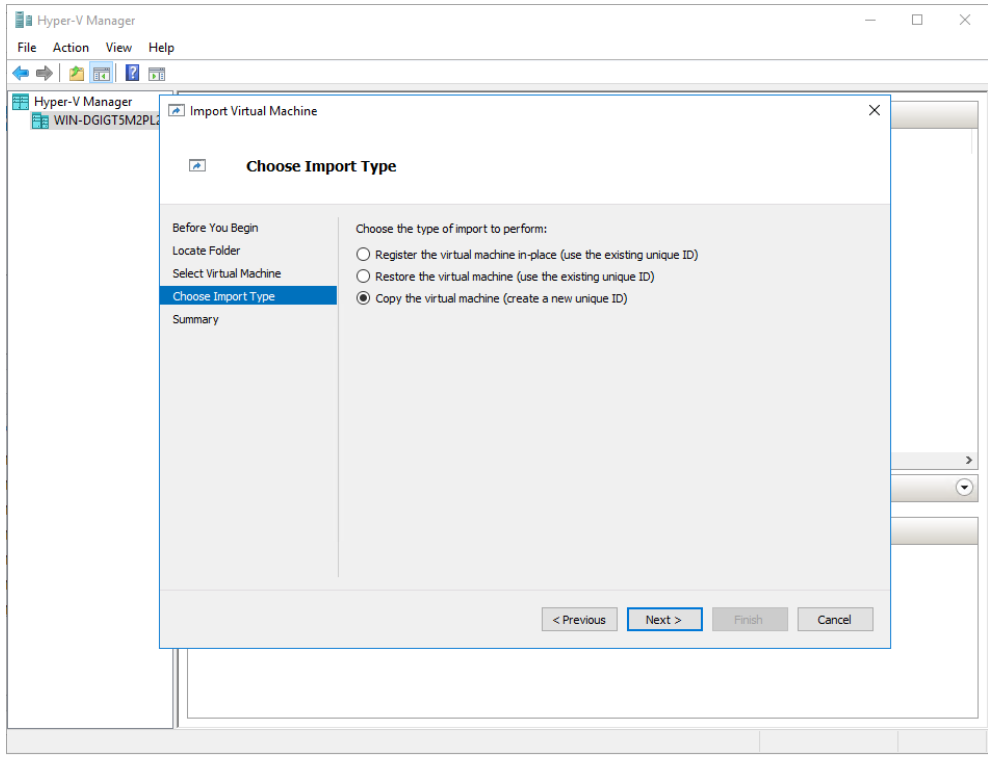

*Rys. 15. Instalator Hyper-V – wybór rodzaju importu.*

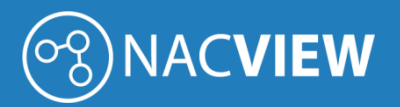

W kolejnym kroku wybierany jest domyślny folder przechowywania plików maszyny wirtualnej. Można wybrać lokalizację domyślną i kliknąć *Next*.

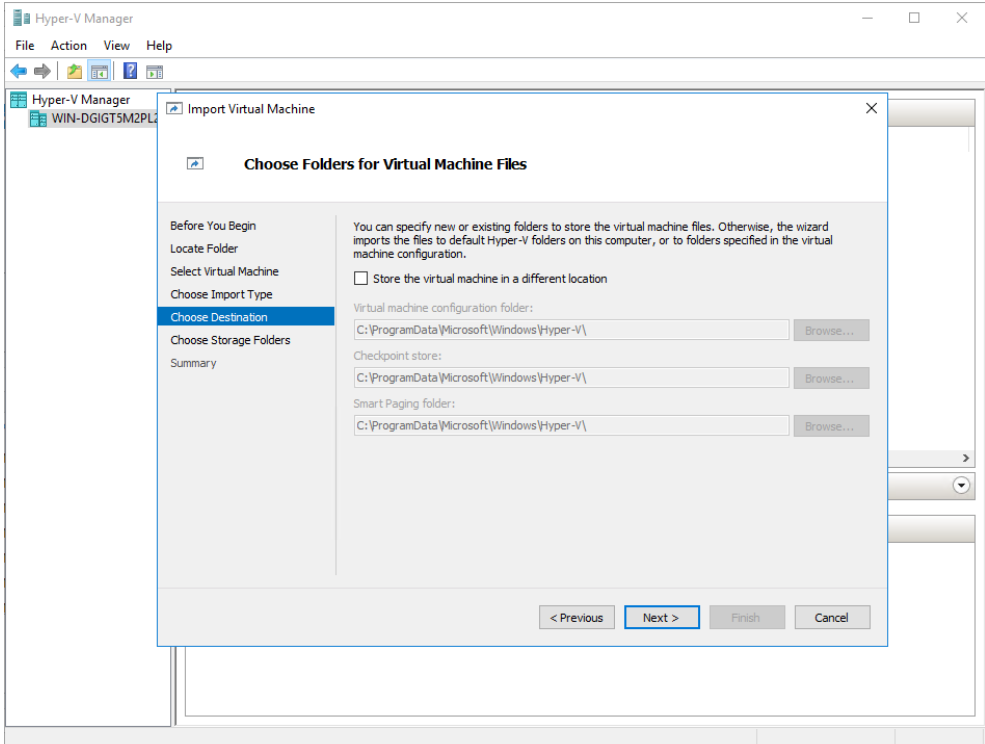

*Rys. 16. Instalator Hyper-V – wybór domyślnego folderu przechowywania plików maszyny wirtualnej.*

Następnie ustalamy, gdzie mają się znajdować wirtualne dyski twarde.

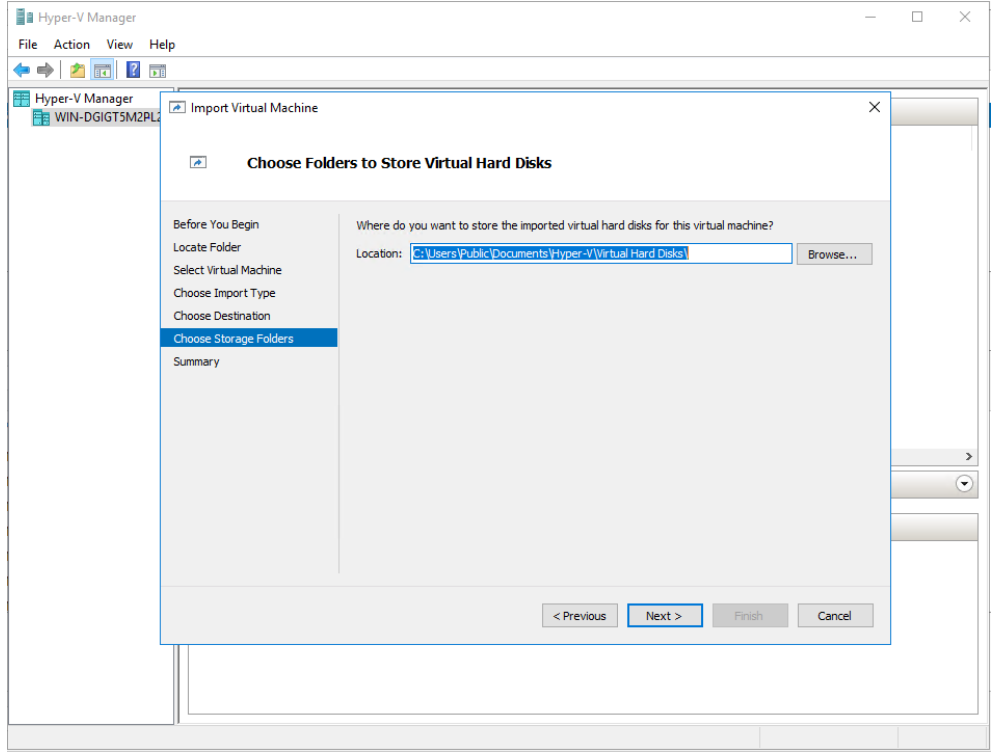

*Rys. 17. Instalator Hyper-V – wybór przechowywania wirtualnych dysków twardych dla zaimportowanej maszyny.* 

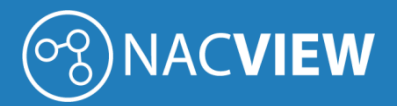

W ostatnim ekranie wyświetla się podsumowanie dotychczasowych parametrów konfiguracji.

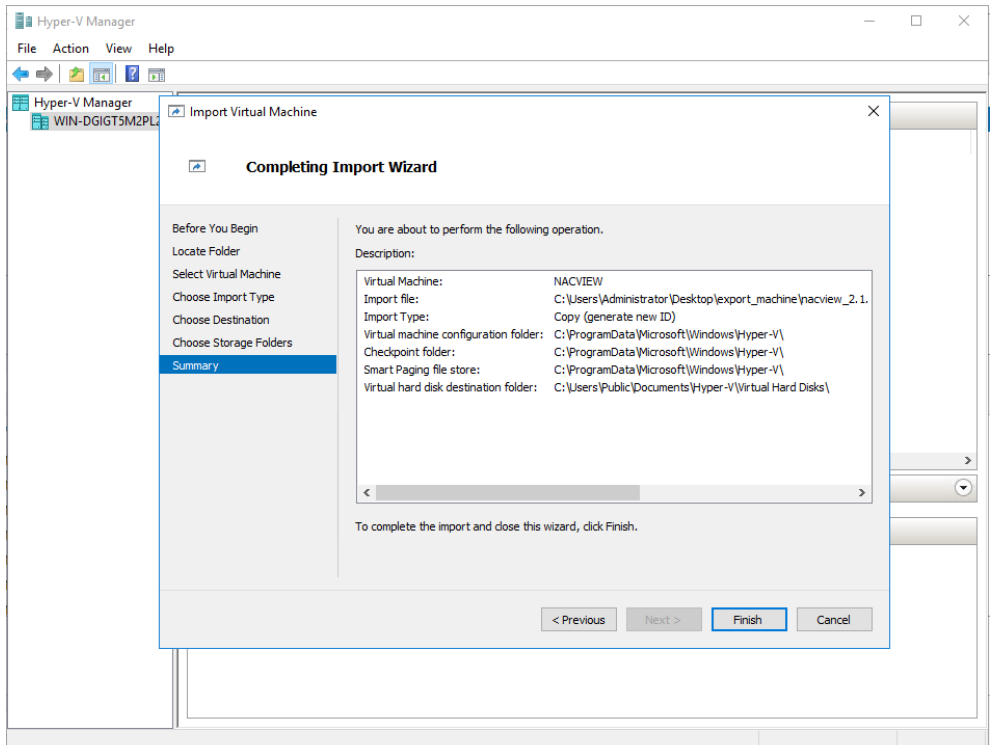

*Rys. 18. Instalator Hyper-V – ekran podsumowania.*

Po zatwierdzeniu ustawionych parametrów Hyper-V importuje maszynę wirtualną.

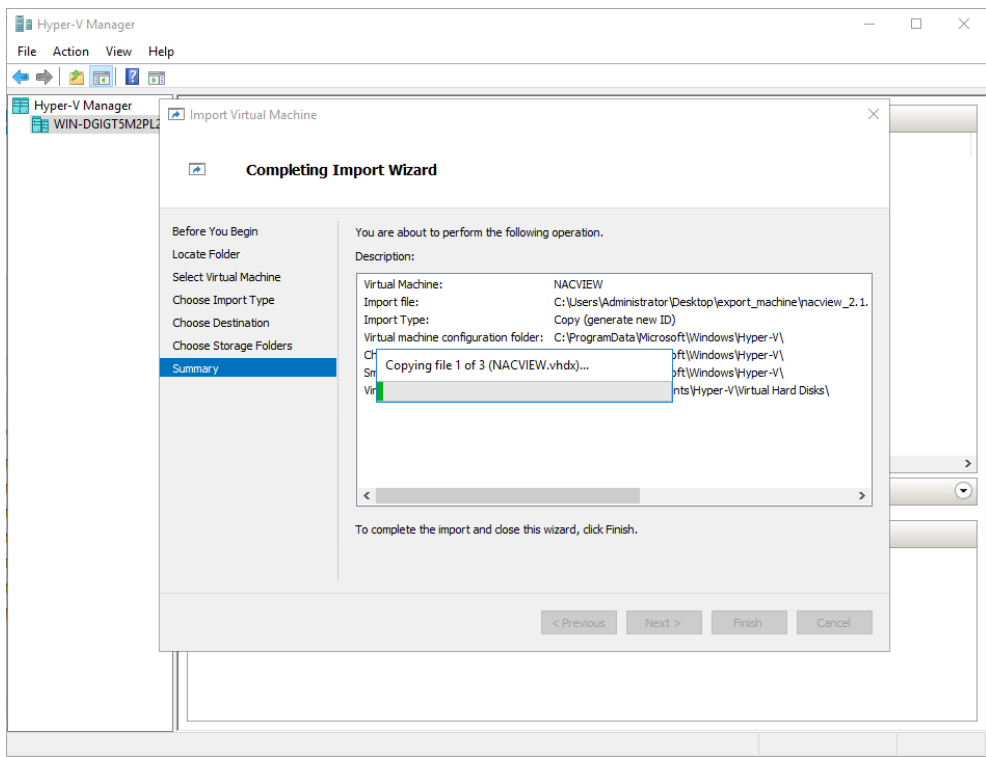

*Rys. 19. Instalator Hyper-V – import maszyny wirtualnej.*

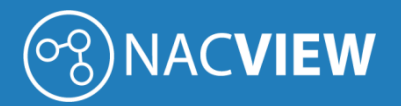

Po zakończeniu importu maszyny wirtualnej pojawią się ona na liście Hyper-V Managera.

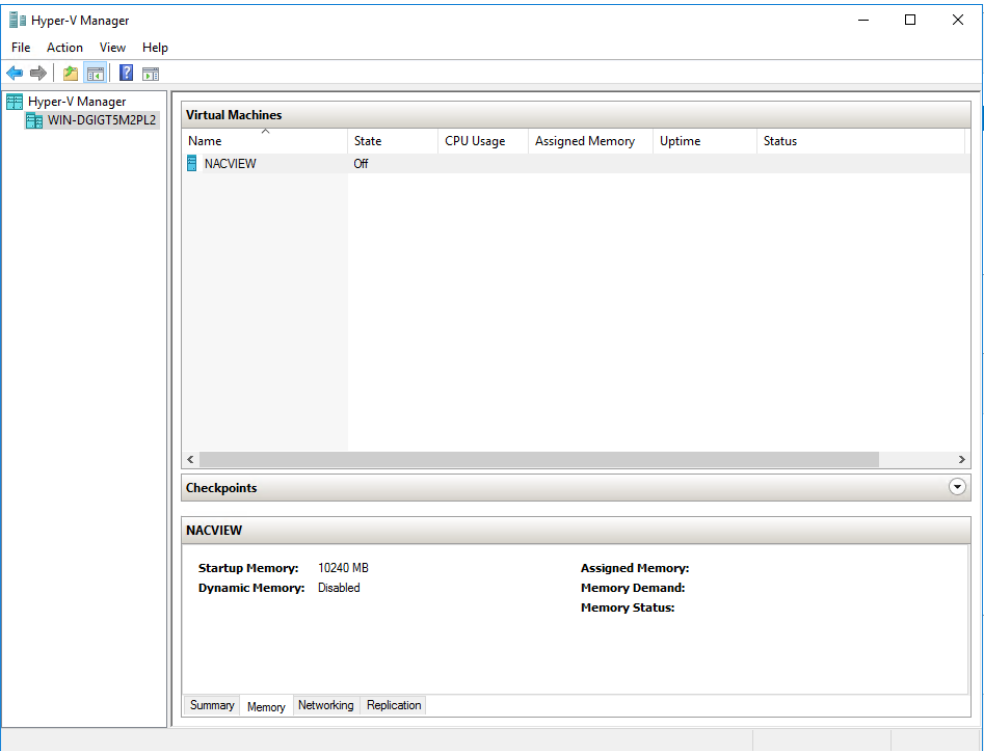

*Rys. 20. Instalator Hyper-V – widok podsumowania po imporcie maszyny wirtualnej.*

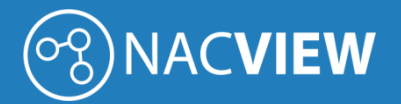

#### <span id="page-17-0"></span>2.3. Instalacja na platformie Synology

W niniejszej sekcji została opisana instalacja systemu NACVIEW na platformie wirtualizacyjnej Synology.

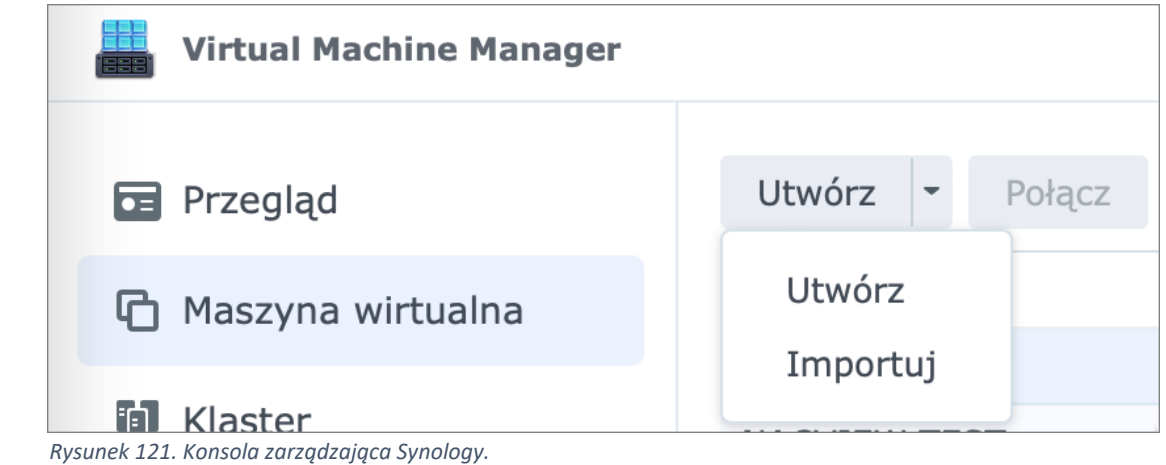

W widoku głównym okna Synology należy wybrać maszyna wirtualna i po kliknięciu utwórz wybrać z listy importuj.

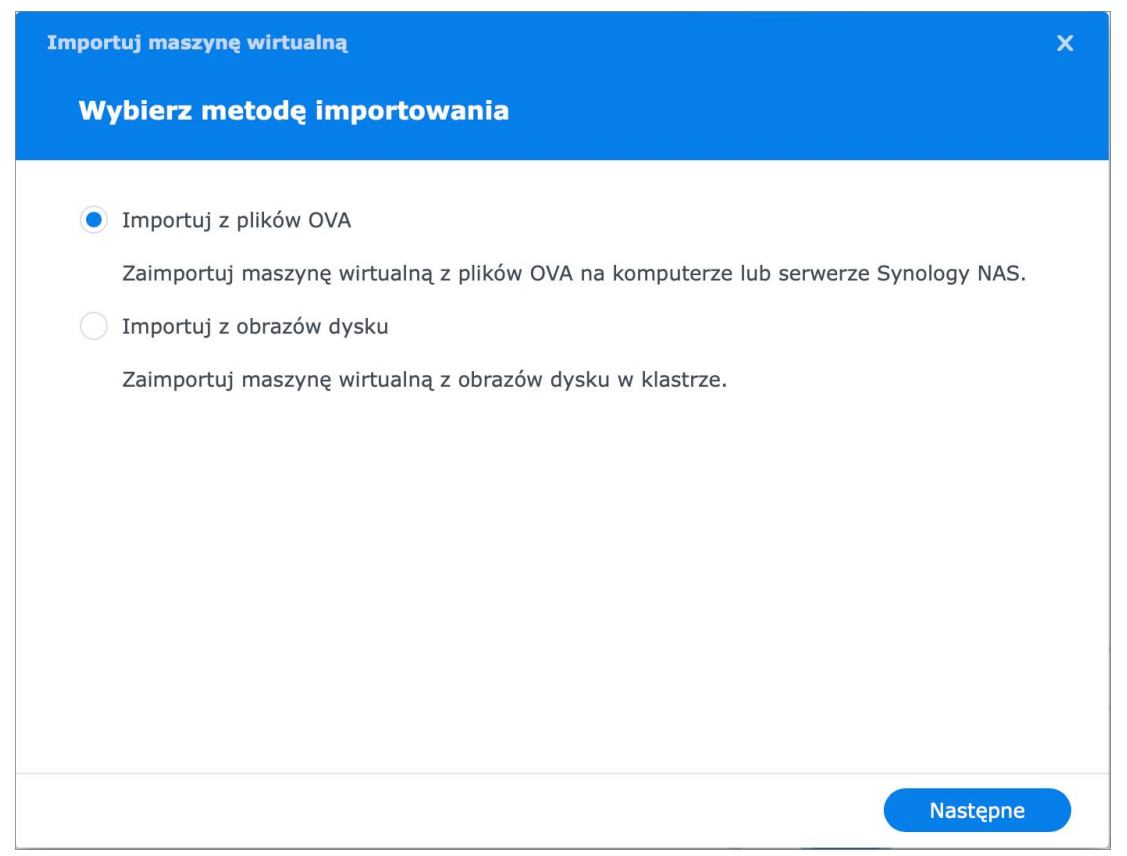

 *Rys. 22. Instalator Synology – wybór metody importowania.*

W następnym kroku pojawi się opcja wyboru metody importowania. Należy wybrać opcję Importuj z plików OVA.

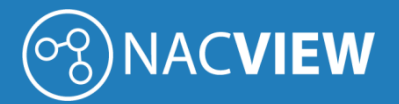

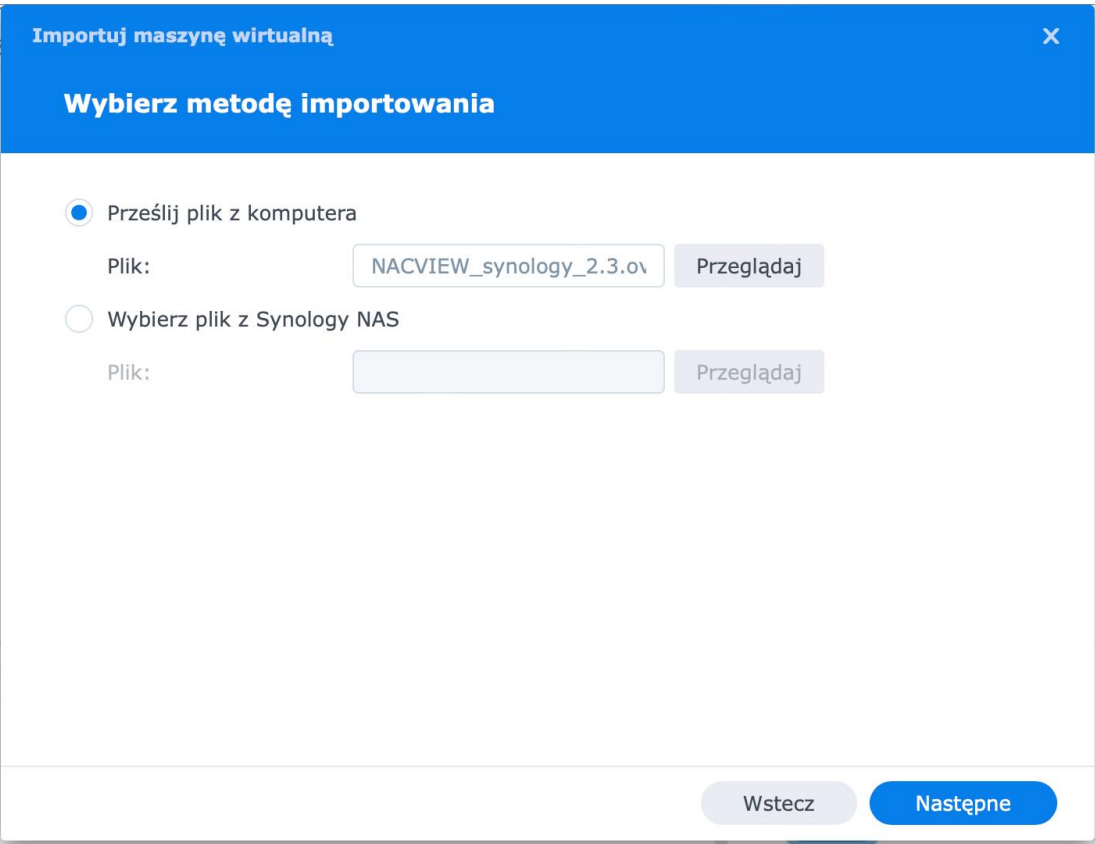

 *Rys. 23. Instalator Synology – wybór metody importowania.*

Należy wybrać plik maszynę wirtualną do importu systemu NACVIEW i kliknąć przycisk Następne.

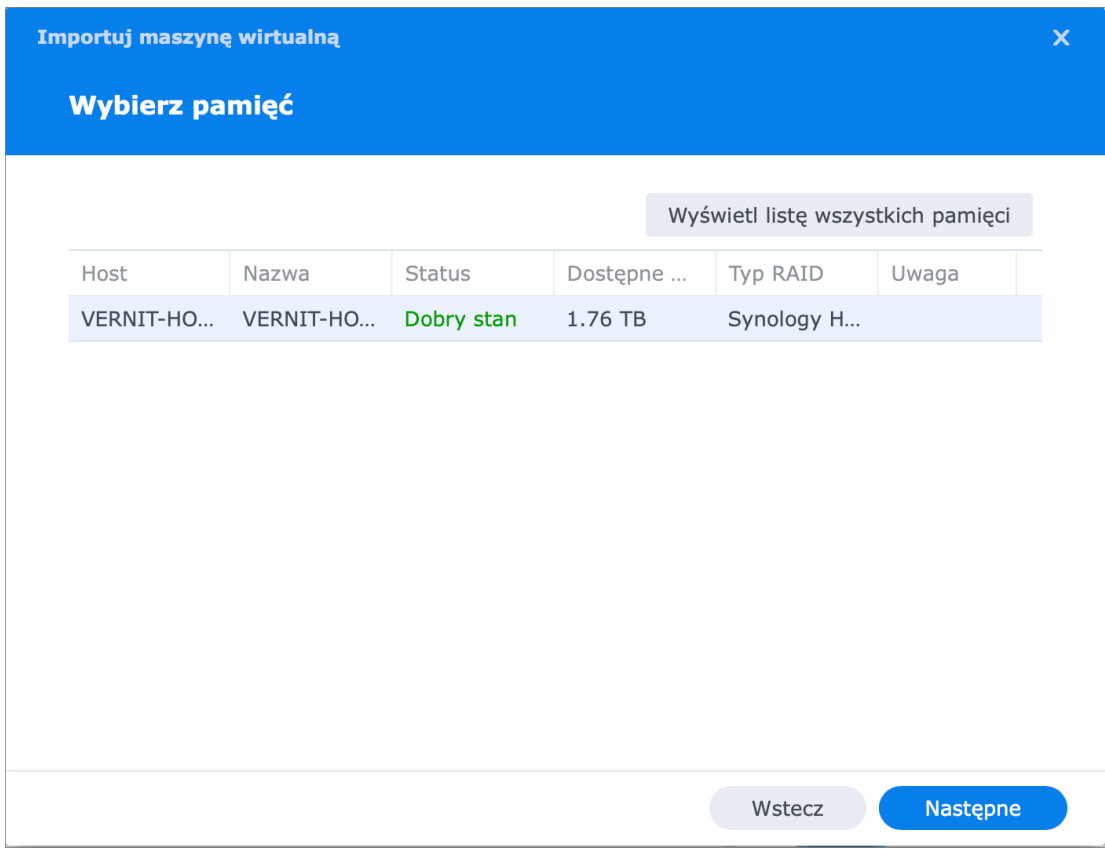

 *Rys. 24. Instalator Synology – wybór pamięci.*

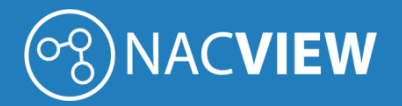

 Następne pojawia się okno wyboru zasobów dyskowych, na których zostanie zainstalowany system NACVIEW. Należy wybrać pamięć i kliknąć przycisk Następne.

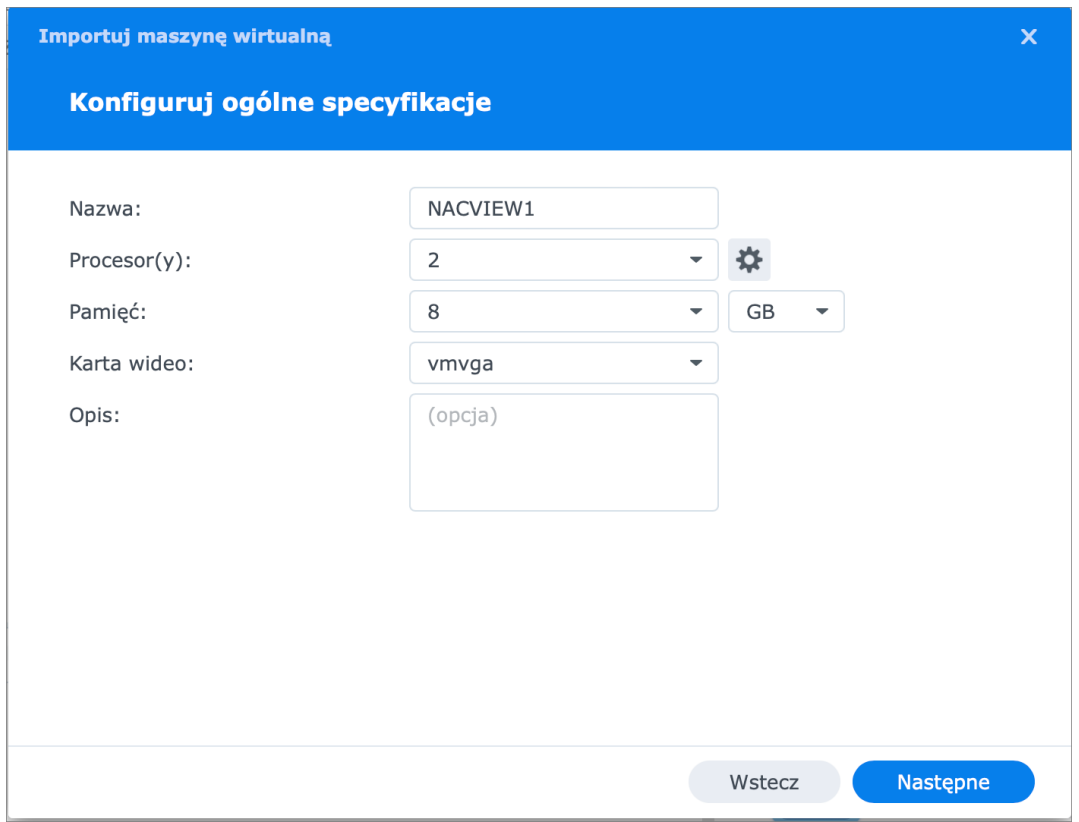

 *Rys. 25. Instalator Synology – konfiguracja.*

 W kolejnym kroku należy podać parametry maszyny wirtualnej dla wybranej licencji. Więcej w Pkt 1.3 minimalne parametry techniczne maszyn wirtualnych.

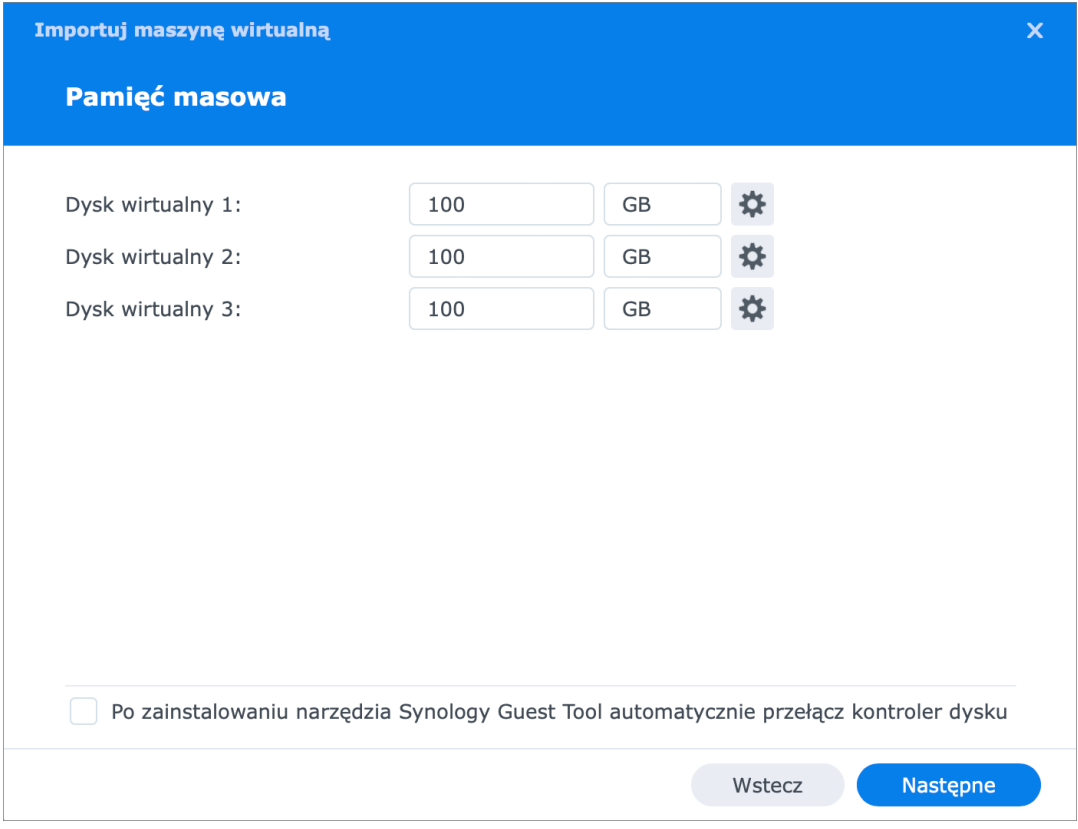

 *Rys. 26. Instalator Synology – konfiguracja pamięci masowej.*

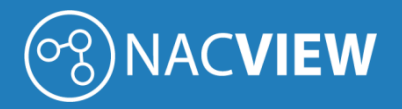

Następnie ustalamy wielkość dysków wirtualnych.

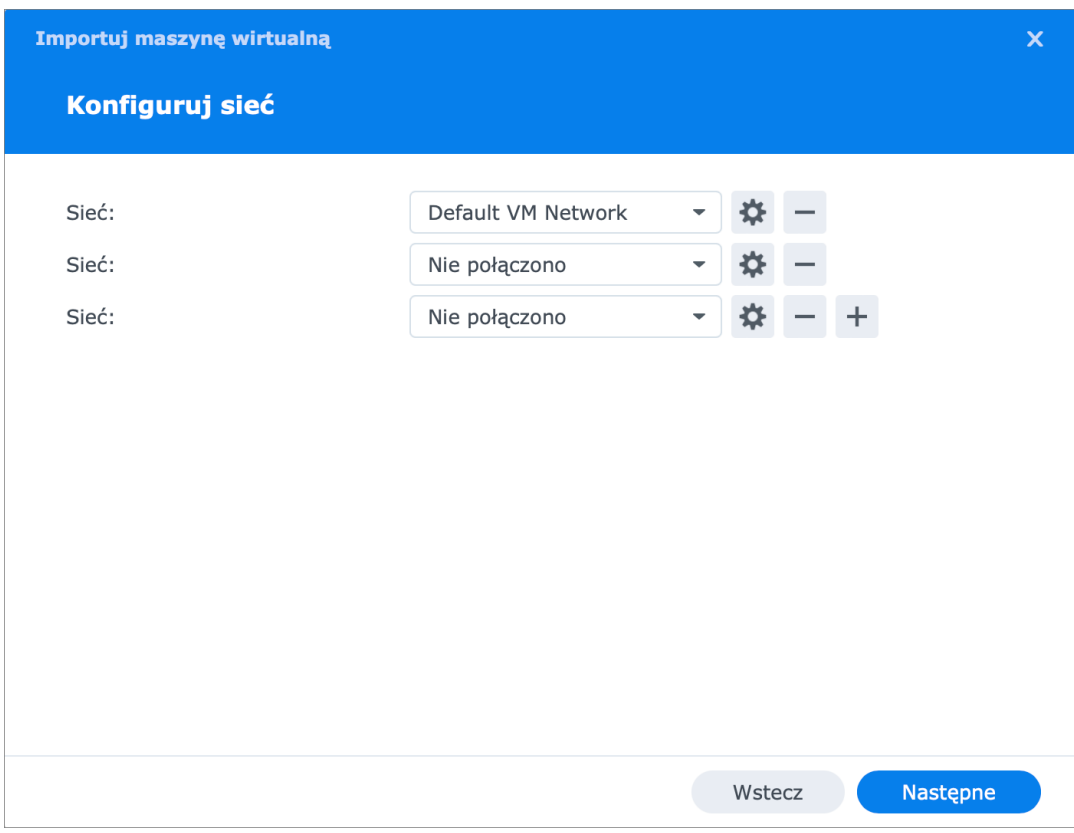

 *Rys. 27. Instalator Synology – konfiguracja sieci.*

W konfiguracji sieci wybieramy w jakiej sieć ma pracować NACVIEW.

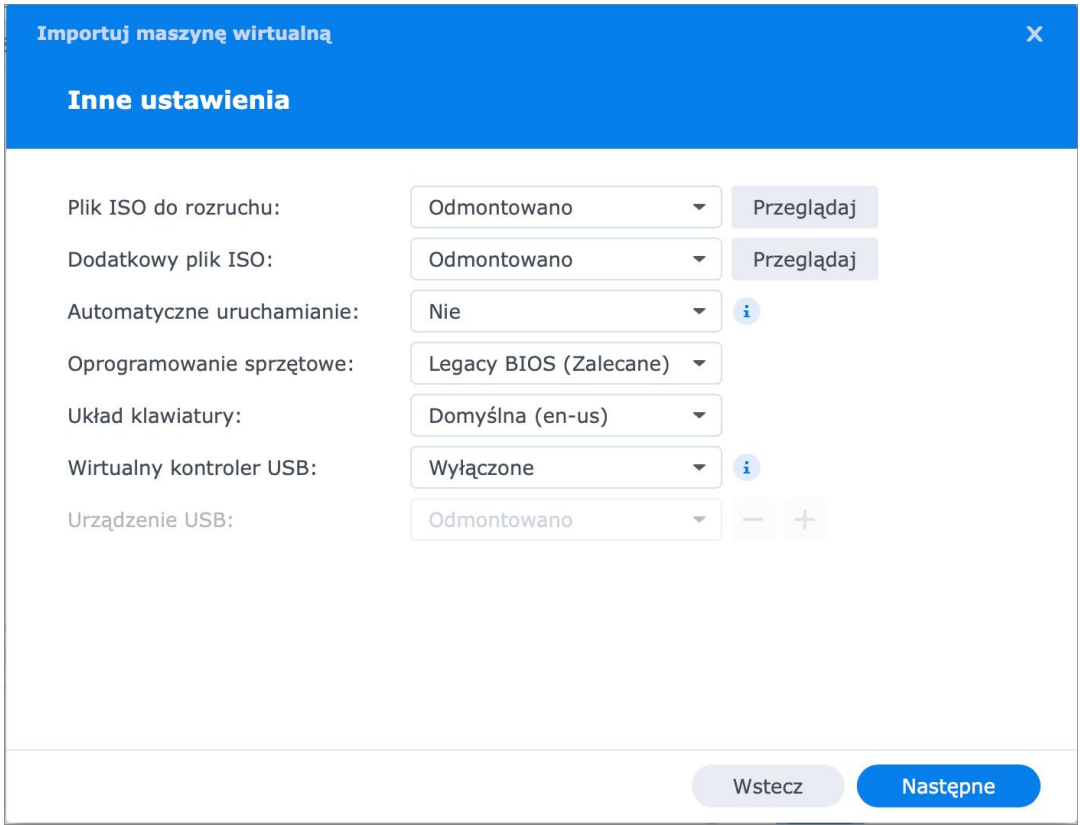

 *Rys. 28. Instalator Synology – inne ustawienia.*

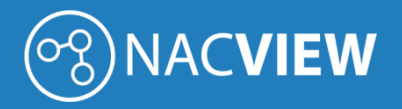

W innych ustawieniach możemy zostawić wartości domyślne.

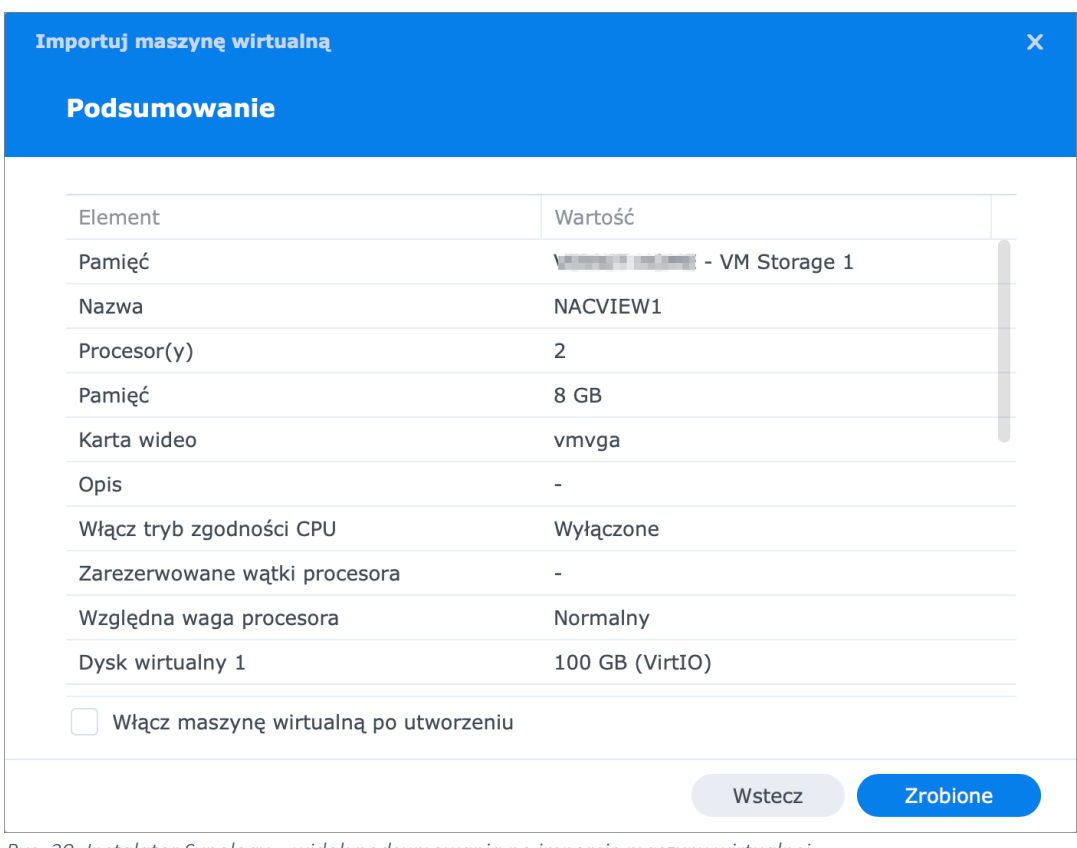

 *Rys. 29. Instalator Synology – widok podsumowania po imporcie maszyny wirtualnej.*

W ostatnim ekranie wyświetla się podsumowanie parametrów konfiguracji.